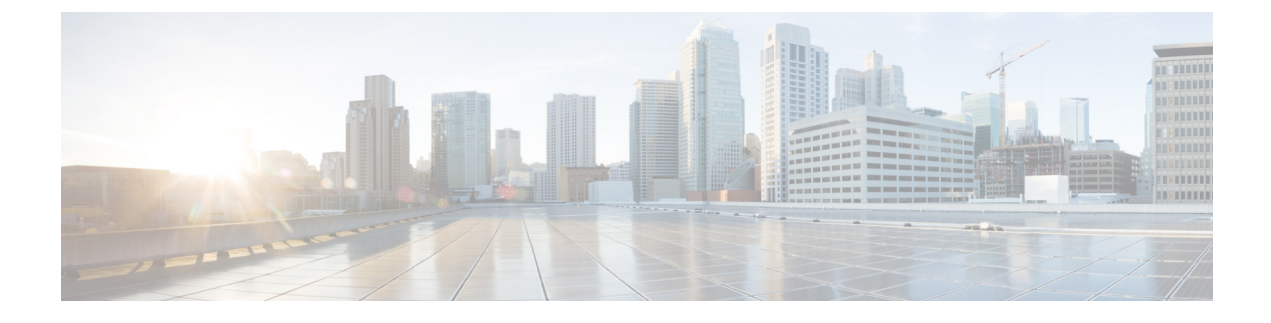

# **CUCM Configuration for LDAP**

- Enable LDAP [Integration,](#page-0-0) page 1
- Set up LDAP for User [Synchronization,](#page-1-0) page 2
- Sync Users from [LDAP,](#page-3-0) page 4

# <span id="page-0-0"></span>**Enable LDAP Integration**

Follow these steps to enable LDAP integration with Active Directory (AD) or OpenLDAP. Note the following limitations:

- Only one LDAP server can be enabled at each hierarchy node. Attempting to enable more than one causes the transaction to fail.
- Adding the same LDAP server with the same Search Base DN to any of the related hierarchies causes the LDAP server addition transaction to fail.

### **Procedure**

- **Step 1** Log in as a provider, reseller, or customer administrator.
- **Step 2** Set the hierarchy node to the desired node where you want the users synchronized.
- **Step 3** Navigate to **LDAP Management** > **LDAP Server**.
- **Step 4** Click **Add**.
- **Step 5** Complete the fields:

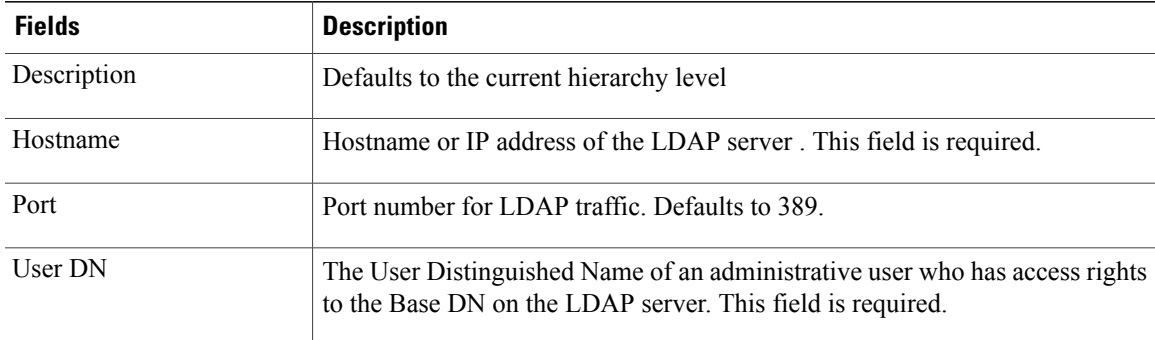

Π

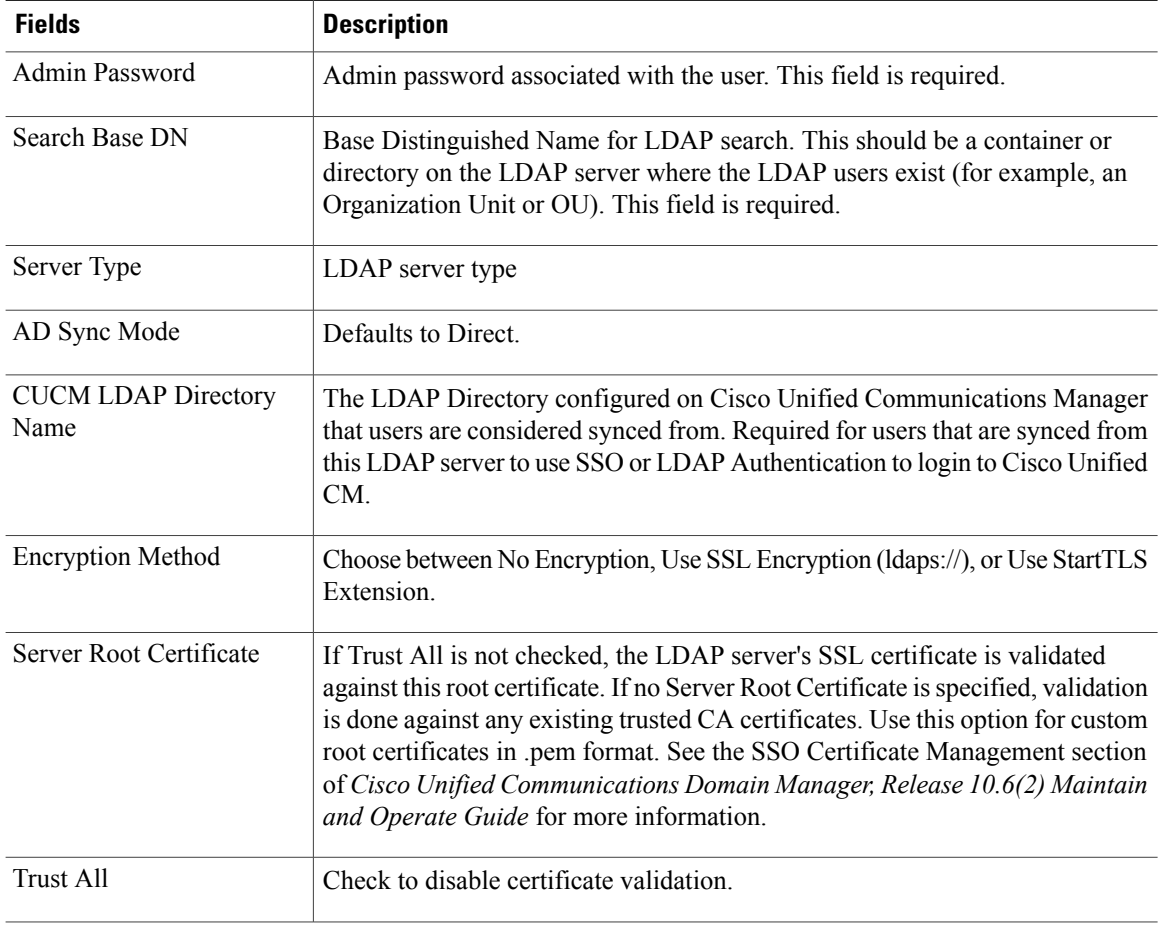

**Step 6** Click **Save** to save the LDAP server.

### **What to Do Next**

Perform a test connection to ensure the LDAP server is configured correctly.

## <span id="page-1-0"></span>**Set up LDAP for User Synchronization**

Follow these steps to set up an LDAP for user synchronization. This process syncs users from the configured LDAP directory into Cisco Unified CDM. The users then appear at the hierarchy node at which the LDAP User Sync object exists. You can manage the users through User Management menu options (for example, move users to other hierarchies, or push to Cisco Unified Communications Manager).

#### **Procedure**

- **Step 1** Log in as a provider, reseller, or customer administrator.
- **Step 2** Set the hierarchy path to the node where you have set up the LDAP server you want to sync users from.
- **Step 3** Select **LDAP Management** > **LDAP User Sync**.
- **Step 4** Click **Add**.
- **Step 5** On the Base tab, provide the following information:

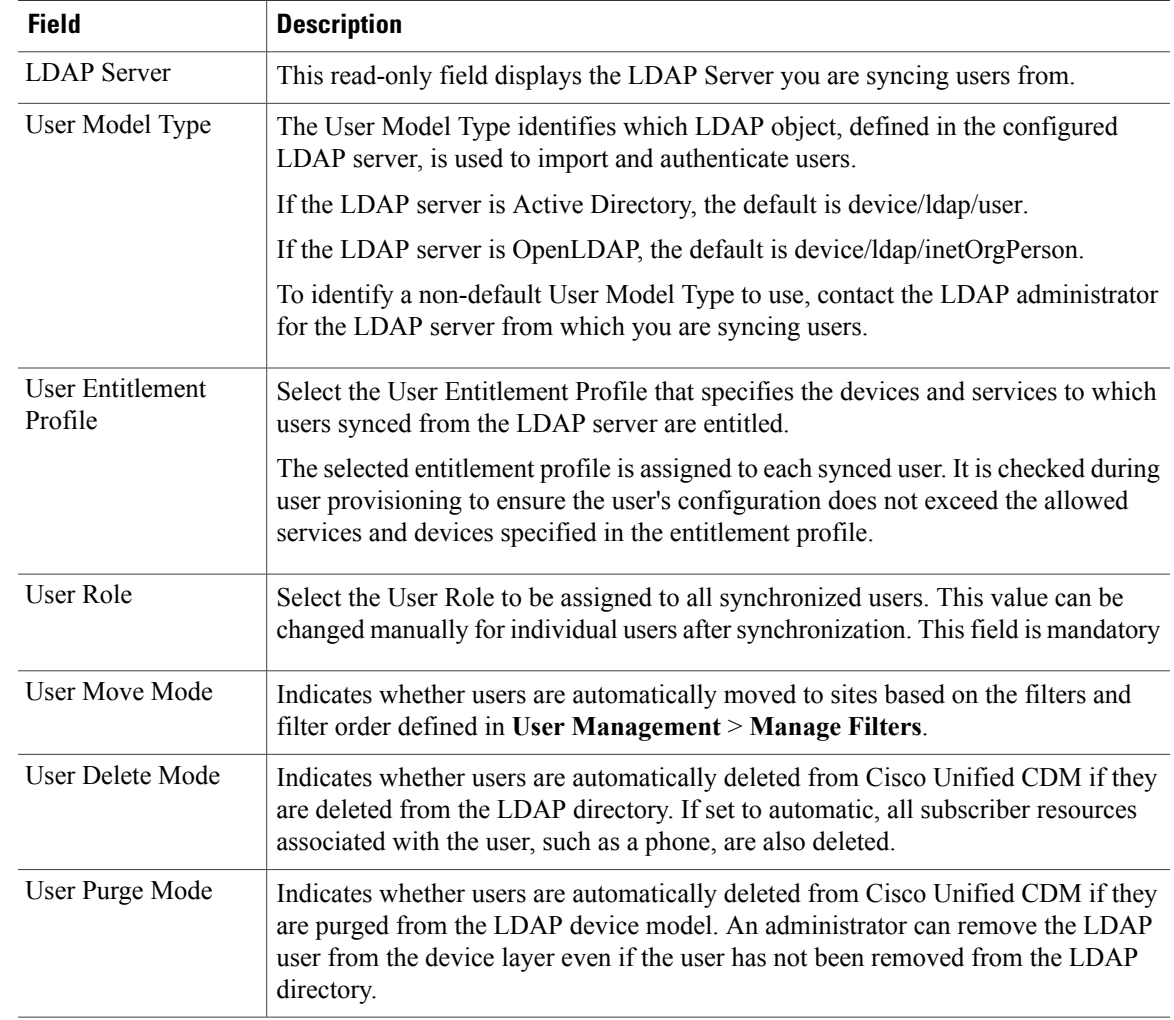

**Step 6** Click the **Field Mappings** tab and enter the following required mappings:

- *LDAP Username* (for example, sAMAccountName)
- *Surname*

Г

**Step 7** (Optional) Complete other field mappings as desired, for other operations such as pushing users to Cisco Unified Communications Manager or creating move filters.

#### **Step 8** Click **Save**.

An LDAP synchronization is scheduled, but is not activated by default. See Sync Users from [LDAP,](#page-3-0) on page 4.

## <span id="page-3-0"></span>**Sync Users from LDAP**

You can synchronize users from LDAP by activating a scheduled synchronization, or by performing a manual synchronization.

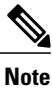

A synchronization cannot be cancelled, and an LDAP server cannot be deleted while a synchronization is in progress.

#### **Procedure**

**Step 1** To activate a scheduled LDAP synchronization:

- a) Navigate to **LDAP Management** > **LDAP Schedule**.
- b) Click an LDAP Schedule.
- c) Check the **Active** check box.
- d) Click **Save**.

**Step 2** To perform a manual LDAP synchronization, see Sync and Purge LDAP Users.

Cisco Unified Communications Domain Manager  $10.6(x)$  attempts to synchronize users from the LDAP server. It may take a few minutes for the users to show up in Cisco Unified Communications Domain Manager  $10.6(x)$ .

#### **What to Do Next**

Navigate to **User Management** > **Users** and verify that users have been synchronized from LDAP.